**Overview…** This explains how to create and process an **Accounts Payable Disbursements Warrant**. This includes collecting vouchers for payment, managing the payment file, producing checks and posting the payments.

Getting Started... A warrant number must be numeric only and may be up to 6 characters in length. A warrant may have an unlimited number of vouchers included for payment.

## **Menu… Accounts Payable Disbursements Warrants**

1. Click **[Alt|1] [Create New Warrant]**

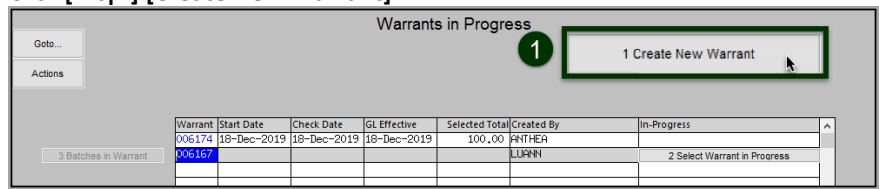

- 2. Enter a warrant number or leave blank to let the system assign the next available number.
- 3. Click **[OK]**

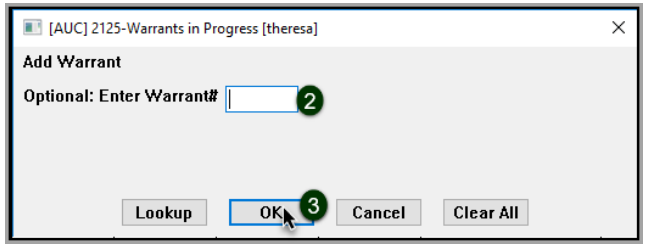

- 4. Highlight the desired warrant
- 5. Click **[Alt|2]** or **[Select Warrant in Progress]** to activate the Disbursement Process Steps Menu

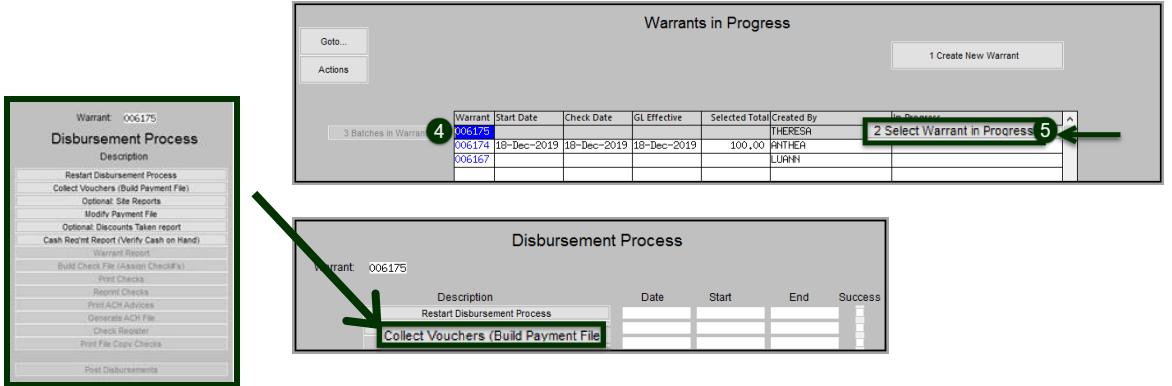

## **Collect Vouchers (Build Payment File)…**

Collect Vouchers (Build Payment File)

*Use the voucher collection screen repeatedly if more than eight selections are to be made or if more than six departments should be excluded.*

Click the step to activate the **Collect Voucher Selection** screen.

- 1. The Check Date will default to the current date. **Required**: **GL Effective Date** –Enter the Check Date that will be printed on the issued checks. This is the date used for posting to the General Ledger. The date will default to the current date and may be changed.
- 2. Optional: Enter a due date range in order to select only vouchers due within a specific time frame.

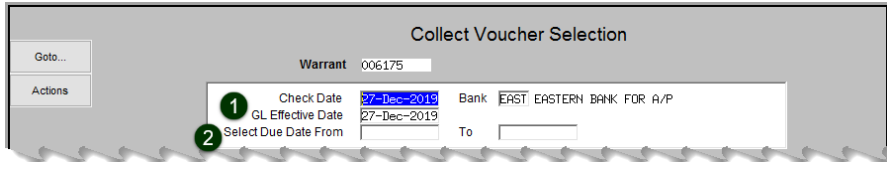

3. Optional: Selectively choose which batches, vouchers, vendors, and/or departments to include for payment. If the selection screen is left blank then the system will collect all available vouchers. There are lookups available on each field.

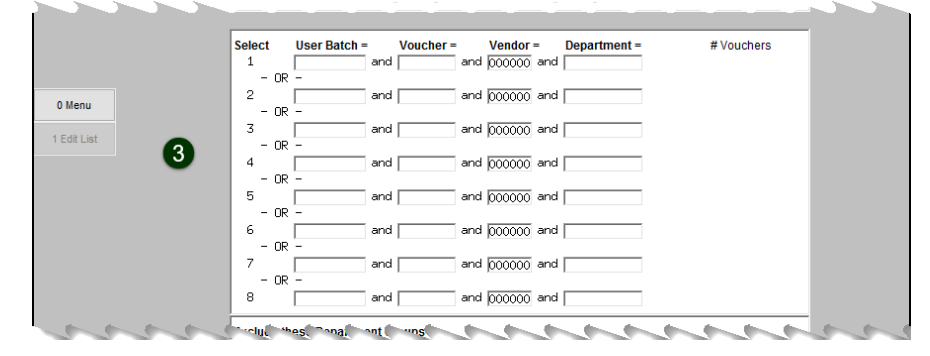

- 4. Optional: Choose up to six Departments to exclude from this warrant. Lookups are available on each field.
- 5. Optional: Click **[Alt|2]** or **[2 Calculate]** to see how many vouchers will be collected. This is a "reality check " to see if the number to be collected is close to the expected number of vouchers.
- 6. **Required**: Click **[Alt-3] [Collect Vouchers]**

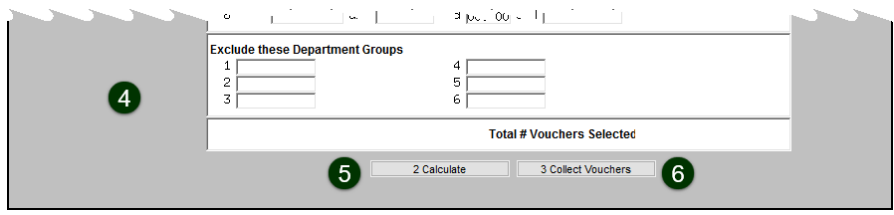

Four reports are issued:

- Edit List
- List of open vouchers not collected and the reason they are not collected
- Disbursements bank error report
- Disbursement Stale Voucher Report

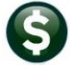

## **Modify Payment File…**

## Modify Payment File

*This optional step may be skipped if no changes are required. If Negative Checks are found in the Cash Requirements Error report, use this step to exclude the vouchers.*

1. To further refine the selection of vouchers to be paid, i.e., to pay only certain lines on vouchers or to entirely exclude vouchers, make those choices by **Modifying the Payment File**. Click the **[Modify Payment File]** button to display the Edit Payment Vouchers screen.

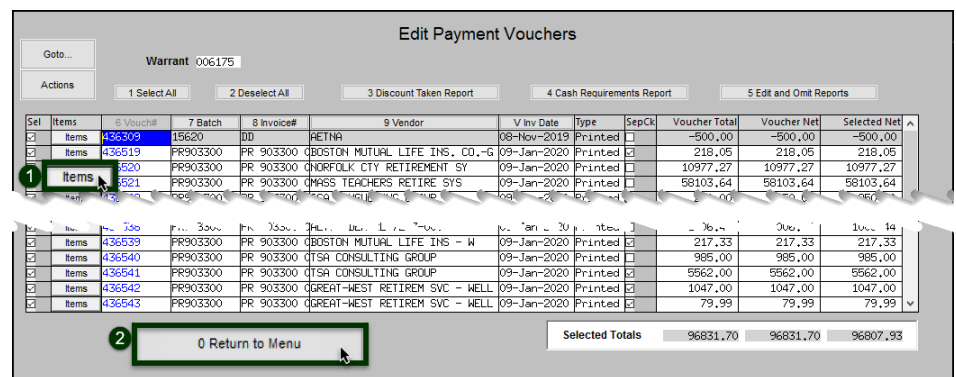

2. Click the **kent** button to view the lines to be paid on the voucher. Any line containing a checkmark in the SELECT column will be included. To exclude a line remove the checkmark. As lines are deselected, the amounts to be paid are adjusted on-screen. In the example, line 2 was deselected, reducing the Selected Net and Selected Totals accordingly.

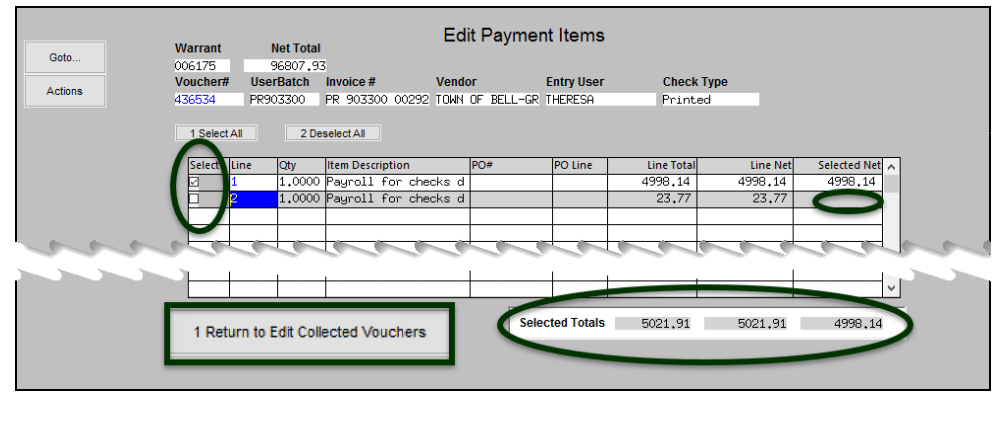

- 1 Return to Edit Collected Vouchers 3. When finished with edits, click
- 0 Return to Menu 4. When all selections are complete, click

**Optional: Discounts Taken Report…**

Optional: Discounts Taken Report

5. Optional: run the **Optional: Discounts Taken Report** step. This report frequently shows No Records selected; if discounts were taken, the affected vouchers will be listed. Discounts are controlled on the Vendor Classification Screen, using Terms from the Vendor Terms table.

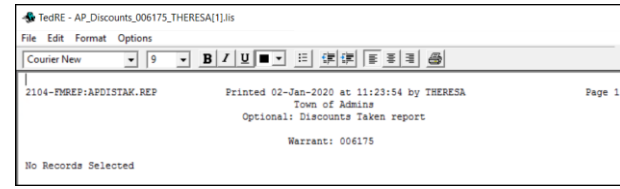

# *Property of* **ADMINS** *, Inc. No unauthorized reproduction, distribution or use permitted. Page 3 of 7*

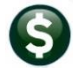

# **Cash Requirements Report (Verify Cash**

Cash Reg'mt Report (Verify Cash on Hand)

Cash Req'mt Report (Verify Cash on Hand)

**on Hand)…** The **CASH REQUIREMENTS** report must be run for every warrant. It provides a total needed from each bank and the balance available in each bank.

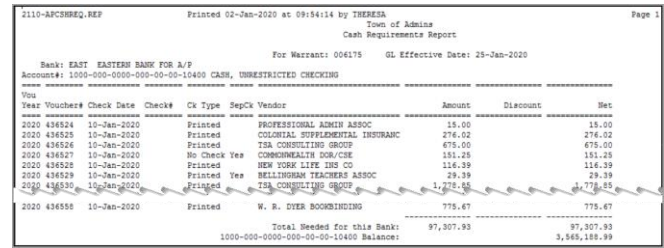

## **Disbursement Approvals…**

**Warrant Report** 

Issue the  $\sqrt{\frac{1}{1-\frac{1}{2}}\pi}$  Warrant Report  $\frac{1}{2}$  to be signed by the agents authorizing cash disbursements. The warrant report or "Disbursement Approval List" lists each vendor, voucher and amount and provides a grand total. Signature lines are provided.

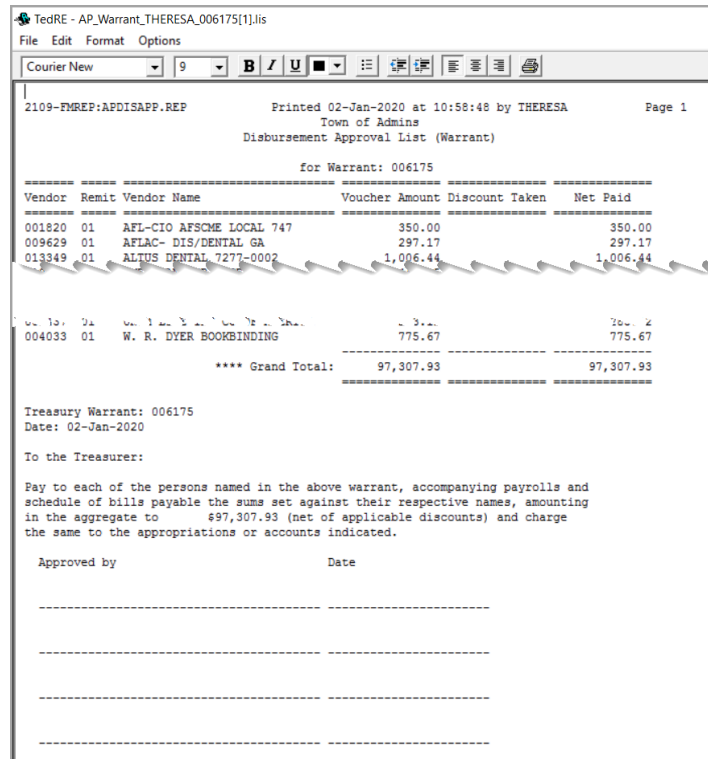

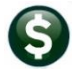

# **Build Check**

**File/Assign Check #s…**

Build Check File (Assign Check#'s)

*For sites using blank stock, this step assigns check numbers. For sites using prenumbered check stock, confirm the starting check number. Module Control #2102 determines if blank or pre-numbered stock is used.*

The first step in issuing the actual payments is to Build the Check File.

Click the **Build Check File (Assign Check#s)** Build Check File/Assign Check #s step. This step is a **"Point of No Return"**. Click **[Yes]** to continue; the system will display a progress bar while the check numbers are being assigned.

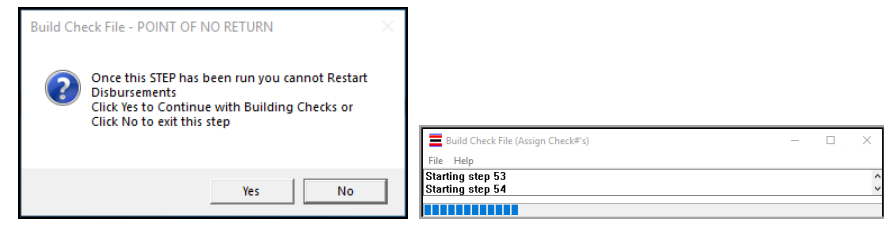

Sites using pre-printed stock will see a verfication prompt for the starting check number:

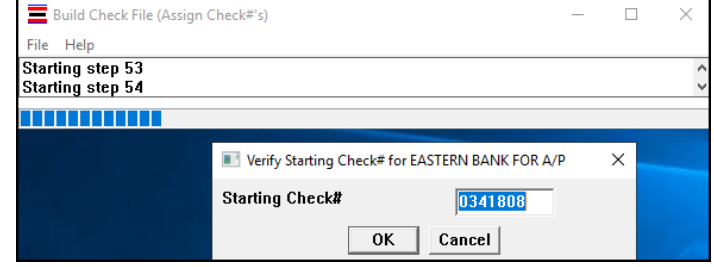

The system will display a disbursement count report that lists the type and count of each check. Notify treasury of the number of printed checks so that adequate stock may be supplied to print the checks.

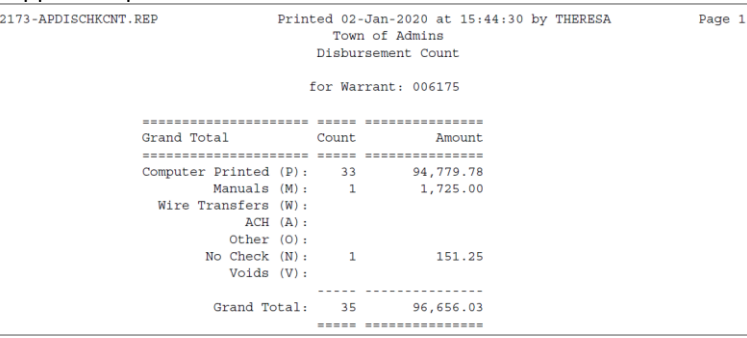

**1.** Click the **Frint Checks** step.

- 2. Load the blank check stock into the laser printer that is equipped to print MICR\* encoding
- 3. When prompted, click **[OK]** to print the checks–the progress bar will be displayed.  $\equiv$  AdmCr  $\Box$
- 4. The checks will be displayed in the **ADMCrv** Window. Click on the **button and select** the printer:

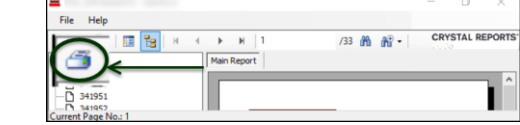

5. Review the printed checks for accuracy

**Print Checks…**

**Print Checks** 

*Keep the window open until all checks are printed and reviewed*

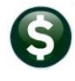

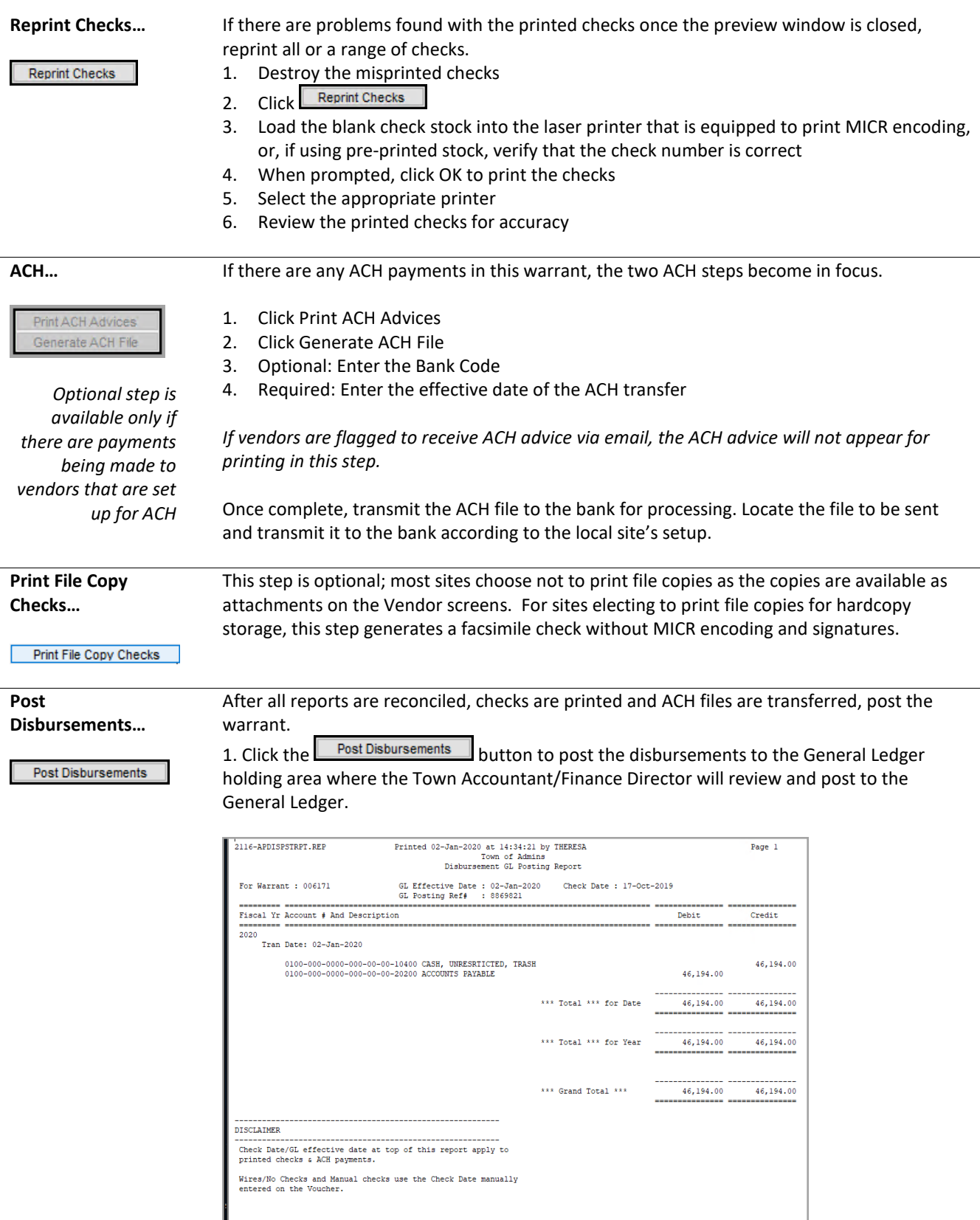

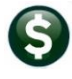

# **Frequently Asked**

**Questions…**

## **Q: Do I have to process a whole warrant to issue an emergency check for a vendor?**

**A**: No. You can issue a manual check at the time you create the voucher. The manual check will then be included on the next warrant that is processed. See the "*Manual Checks*" Quick Reference Card for more information.

## **Q: What's the difference between a WIRE payment and an ACH payment?**

**A**: Wire transactions are recorded when the funds are wired "offline". In other words, from bank account to bank account via a telephone or fax transaction. ACH transactions are payments to vendors that do not create paper checks but rather are processed electronically through NACHA. The Accounts Payable module is equipped to handle both types of transactions.

### **Q: How many vouchers will be paid on each check?**

**A**: The number of vouchers paid on a check is controlled by values set in the module control table.

- #2100 is the number of lines per check that will print.
- #2103 is the number of lines of description per voucher that will print on the check.
- # 2101 must be set to N if the value of 2102 is set to P for pre-numbered stock.
- If the value of 2102 is set to B for blank stock, then the site may elect to use either Y or N for value 2101.

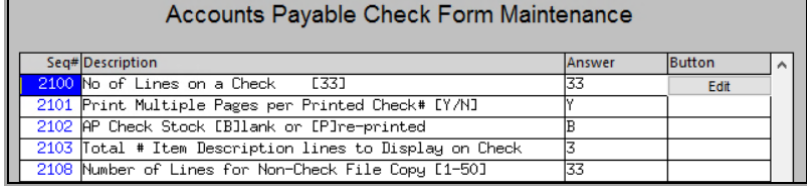

These values are set during installation and should not be changed without **ADMINS** assistance.

### **Q: Why did the check run print one voucher with multiple lines on two separate checks?**

**A**: When there are multiple invoices for a given vendor, with multiple lines on vouchers the system may split a single voucher across two checks (or more if the # of lines on the voucher exceeds the number of lines per check in module control 2100).

For example: Vendor #125, STAPLES, numerous departments have created vouchers for invoices – over 60 vouchers, some with multiple lines per voucher, were presented for payment in a warrant. The system will combine as many voucher lines as possible for each check, sorted by invoice number. The system will print the first 20 lines, move to the next check #, print the next 20 lines, and so on until all of the invoices for the vendor are paid.

### **Q: What if I am printing more than one line of description per voucher?**

**A**: If the value of module control 2103 (number of description lines to print) is set to 3, with module control 2100 (total lines to print) set to 20, then only 6 lines will print on each check, and the system will move to the next check because 20  $\div$  3 = 6 with a remainder of 2. This limit will be in effect even if only one line of description exists per voucher line. Similarly, if the value of 2103 is set to two,  $20 \div 2 = 10$ voucher lines will print per check. And, if set to one,  $20 \div 1$  voucher lines will print per check.

### **Q: What are the valid values for the # of description lines?**

**A**: Valid values are 1, 2 or 3. Zero may not be used.